## **Submitting a panel proposal for IIEMCA19 with ConfTool**

- 1. If you have just created your ConfTool-account and have chosen the option to "Submit and begin with the submission of a contribution" you will immediately be directed to the submission menu. In case you have created your ConfTool-account earlier, please log in to your [ConfTool-IIEMCA19](https://www.conftool.net/iiemca19/) account with your login data and click on "**Your Submissions**".
- 2. Select "**Panel proposal submission**".
- 3. Provide the **names** of the **panel organizer(s)**, their **e-mail addresses** and **affiliation** (=**organization**).
	- i. If you are the **sole organizer** of the panel or if you an your co-organizer(s) all work in the **same organization** you can leave the organization **index empty** and just type in your organization in line 1 of the rows for organizations.

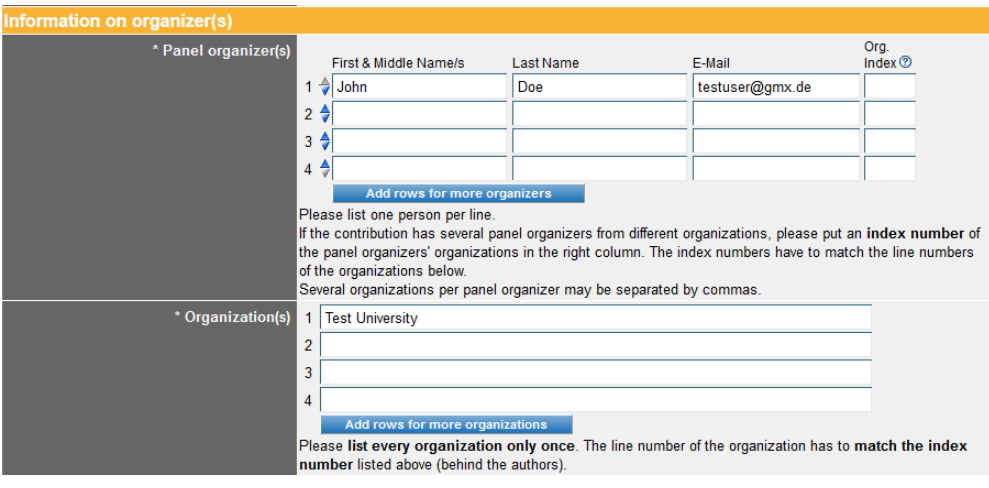

ii. If the contribution has **several panel organizers** from **different organizations**, please put an index number of the panel organizers' organizations in the right column. The index numbers have to match the line numbers of the organizations below.

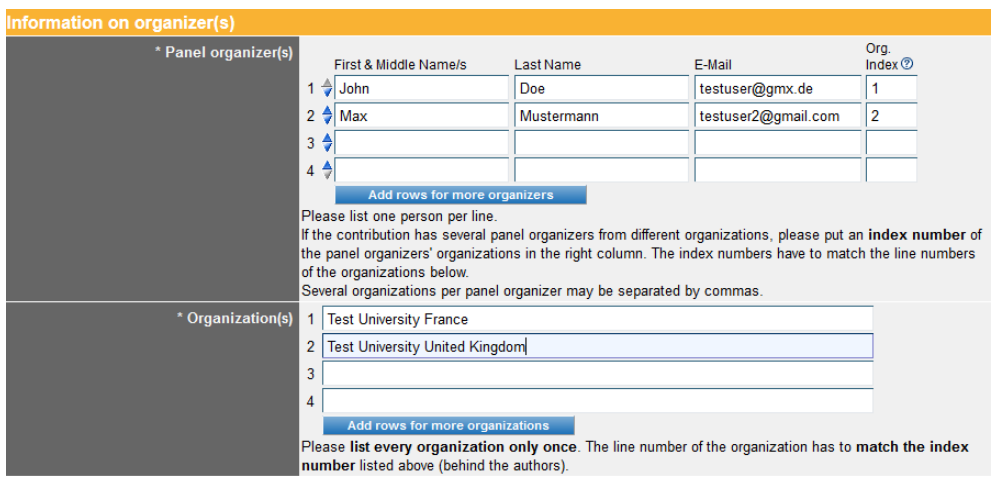

**Several organizations per panel organizer** may be separated by commas.

4. Please provide the **abstract** of your panel proposal, including a list of the prospective contributors and discussants (if applicable) for your panel. Include yourself in the list if you are contributing to the panel with a paper. Please also indicate for each prospective contributor whether they are **'confirmed'** or **'requested'**.

Panels should consist of **at least 3** papers and **at most 12** papers (including discussants).

You do not need to provide titles of the prospective papers in your panel.

- 5. Select the **topics** that characterize your panel. At least one topic has to be selected.
- 6. Click on "**Proceed**". In the next step you can **preview** and
	- a. **save your submission** (button **"Submit contribution"**) or
	- b. go back to step 1 and **edit** it.

\*\*\*Do not forget to click on the **"Submit contribution"** button to save your contribution.\*\*\*

7. As soon as you have set up a contribution you can revise it in the "**Your Submissions**"-menu until the submission deadline (June 14, 2018).